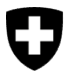

Département fédéral de l'environnement, des transports, de l'énergie et de la communication DETEC

**Office fédéral de l'environnement OFEV** Division Forêts

Version 1.0, mars 2023

# **Guide succinct – formulaire de remise des résultats d'analyse et d'expertise** via le portail eGovernment DETEC

## **Résultats d'entreprises spécialisées**

L'Office fédéral de l'environnement (OFEV) est responsable de l'exécution et du contrôle de l'ordonnance sur le commerce du bois (voir [www.bafu.admin.ch/commercedubois\)](https://www.bafu.admin.ch/bafu/fr/home/themes/forets/info-specialistes/strategies-et-mesures-federales/regulation-commerce-du-bois.html). Lors de contrôles, l'OFEV peut prélever des échantillons afin de faire vérifier les informations relatives à l'essence du bois et, dans la mesure du possible, à l'origine du bois. Les expertises et les analyses de bois ou de produits en bois sont réalisées, sur mandat de l'OFEV, par des entreprises spécialisées. Une fois les mandats correspondants attribués, leur traitement se fait par voie électronique via le portail eGovernment DETEC (étape 2). De même, les entreprises remettent leurs résultats via le [portail eGovernment DETEC](https://www.uvek.egov.swiss/fr/cataloguedesservices) (étapes 3 et 4). Pour pouvoir traiter leurs affaires, ces entreprises (p. ex. laboratoires) ont besoin en premier lieu d'un CH-LOGIN et doivent enregistrer leur organisation (cf. étape 1).

# **1**

**i**

# **Étapes initiales (intégration)**

• **S'enregistrer et se connecter avec CH-LOGIN** : Rendez-vous sur le portail eGovernment DETEC. Connectez-vous avec votre CH-LOGIN. Si vous ne possédez pas encore de CH-LOGIN, vous devez en créer un. Pour ce faire, veuillez suivre les [Instructions d'enregistrement](https://www.uvek.egov.swiss/faq/Instructions-pour-s-enregistrer-et-se-connecter-avec-eIAM_FR.pdf) ou regarder la [vidéo d'instruction.](https://www.uvek.egov.swiss/fr/faq/enregistrer)

Remarque : Dans l'idéal, utilisez, pour le CH-LOGIN, une adresse professionnelle individuelle (p. ex. prénom.nom@organisation.ch). Plusieurs personnes d'une même organisation peuvent accéder aux services du DETEC via la portail. Chacune d'entre elles se connecte à son propre compte.

Si plusieurs utilisateurs d'une même organisation se connectent avec la même adresse électronique pour accéder à différents services, des problèmes peuvent se poser.

• **Créer mon organisation** : Une fois enregistré/connecté, cliquez, dans la barre de navigation en haut de l'écran, sur l'onglet « Mon organisation », puis lancez le service « Créer une organisation ». Vous trouvez de plus amples informations relatives à la création d'une organisation dans le [Guide succinct – processus d'intégration pour](https://www.uvek.egov.swiss/faq/Guide-succinct--processus-d-integration-pour-utilisateurs-et.pdf)  [utilisateurs et organisations](https://www.uvek.egov.swiss/faq/Guide-succinct--processus-d-integration-pour-utilisateurs-et.pdf) (à partir de l'étape 2).

Remarque : Saisissez, sous organisation, l'entreprise à laquelle l'OFEV a octroyé un mandat. Définissez quelles sont les personnes qui devront recevoir les messages de l'OFEV et qui sera responsable du traitement des mandats.

• **Informer l'OFEV du processus d'intégration** : Veuillez nous informer de votre enregistrement par courriel à l'adresse [holzhandel@bafu.admin.ch](mailto:holzhandel@bafu.admin.ch) Merci d'indiquer le nom de l'organisation que vous avez choisi afin que nous puissions vous identifier avec certitude. L'OFEV vous enverra ensuite les mandats directement via le portail.

# **2**

## **Étapes à réitérer pour chaque mandat (attribution de mandat)**

- **Informations relatives au mandat**: Vous recevez les documents pour vos analyses ou votre expertise (une fois que le mandat vous a été attribué) sous **Messages**, sur le portail. L'arrivée de tout nouveau message vous est également signalée par courriel.
- Dans la barre de navigation en haut de l'écran, cliquez sur l'onglet **« Messages »**. Ouvrez le message « Attribution de mandat » (en cliquant sur **«Ouvrir le message »**). **Cliquez sur la pièce jointe « Attribution de mandat »** (le courrier est alors téléchargé).

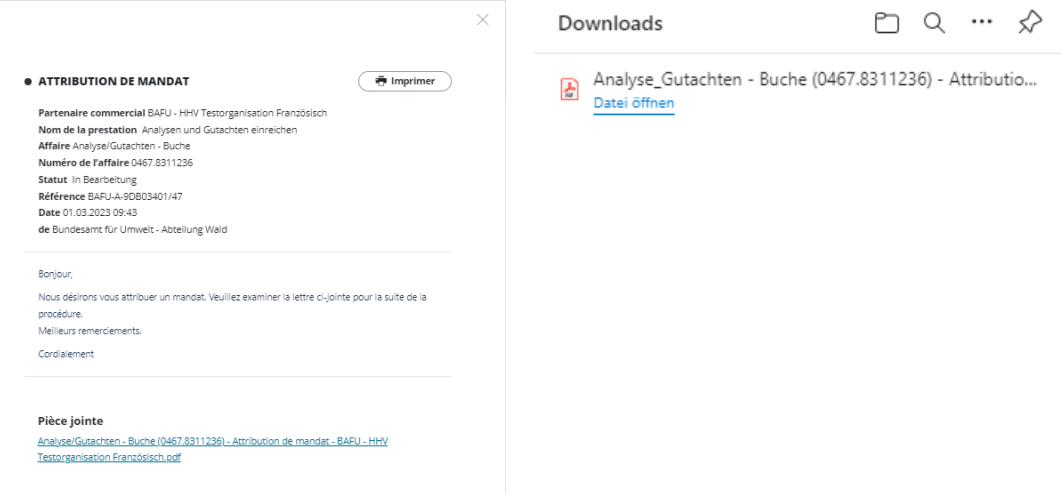

- **Ouvrez le courrier** : Les analyses ou l'expertise auxquelles vous devez procéder sont définies avec précision dans le mandat. Vous devez saisir **le code alphanumérique à quatre caractères**, p. ex. **A3FW**, indiqué dans le courrier, afin de remettre vos résultats sur le portail.
- Retournez dans le message **« Attribution de mandat »**sur le portail.
- Fermez le message **« Attribution de mandat »** (croix en haut à droite).

Si vous avez besoin d'échantillons de bois de la part de l'OFEV pour votre travail, ces derniers vous seront envoyés par la poste.

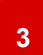

## **Service Analyses et expertises (remise des résultats)**

- **Cliquez, dans la barre de navigation en haut de l'écran, sur l'onglet « Catalogue des services »** :
- **Sélectionnez** la catégorie de services **« Commerce du bois »**.
- Puis **cliquez** sur **Analyses et expertises**.

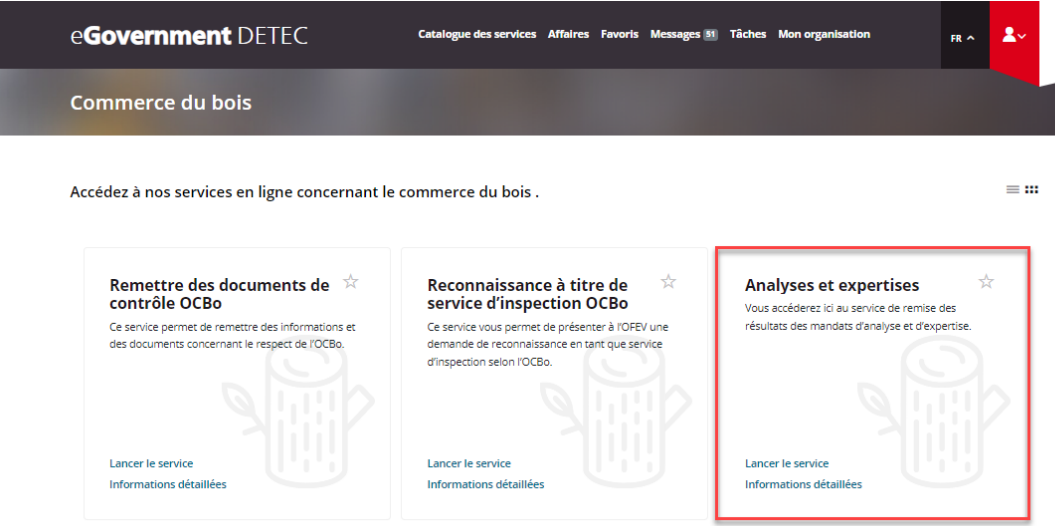

- **En cliquant sur « Informations détaillées**, vous obtenez une vue d'ensemble du service et pouvez consulter les conditions préalables. Veuillez lire ces informations, puis cliquez sur **Lancer le service**.
- S'ouvre alors le masque de recherche permettant de saisir le code d'accès.

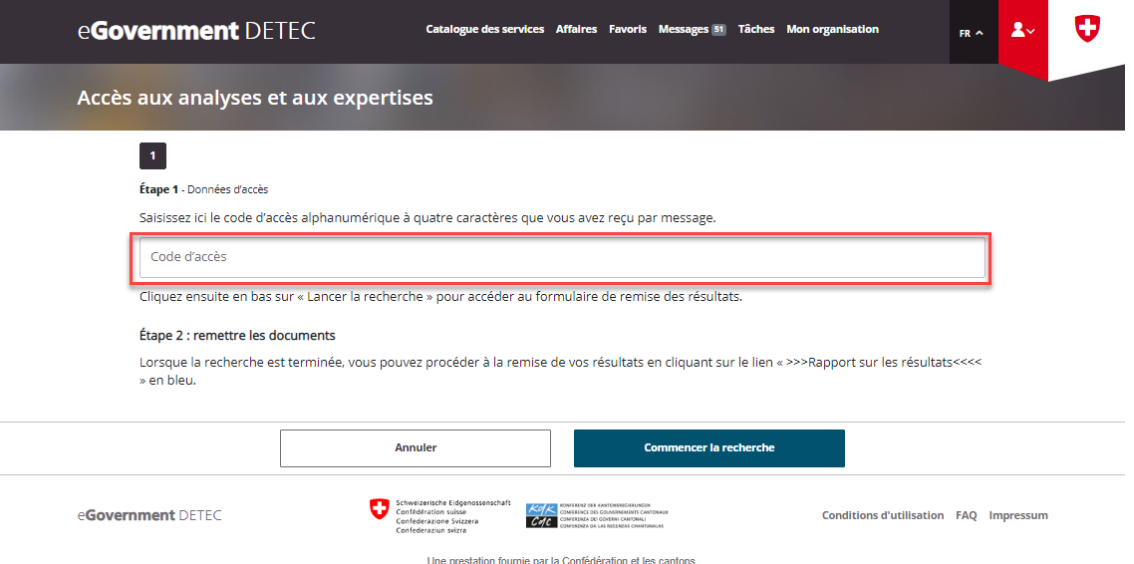

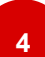

## **Remplir, finaliser et envoyer le formulaire**

- **Étape 1 Données d'accès :** Saisissez le **code à quatre caractères** que vous avez reçu dans le courrier d'attribution du mandat (p. ex. **A3FW** (cf. étape 2).
- Cliquez sur **Commencer la recherche**.
- Cliquez sur le lien **Rapport sur les résultats**.
- **Étape 2 remettre les documents** : Complétez le formulaire de remise des résultats en suivant les instructions.
- **Terminer la saisie** : Cliquez sur **« finaliser »**.
- **Afficher le résumé** : Vous obtenez un aperçu de vos données et pouvez les vérifier une nouvelle fois.
- **Envoyer le formulaire** : Si vos données sont correctes, cliquez sur **« Envoyer »**.

Remarque : Une fois le formulaire envoyé, vous ne pouvez **plus l'éditer**.

 $\mathbf{I}$ 

• **Votre formulaire a été transmis** : Vous recevez une confirmation dans vos messages sur le portail.

Votre saisie est terminée. Vos données seront communiquées à l'OFEV et seront ensuite vérifiées par des experts. L'OFEV se réserve le droit de vous contacter pour toute question complémentaire.

# **Support – Contact**

Office fédéral de l'environnement OFEV Div. Forêts 3003 Berne Courriel : [holzhandel@bafu.admin.ch](mailto:holzhandel@bafu.admin.ch)

Si vous avez des questions, veuillez nous contacter par courriel.